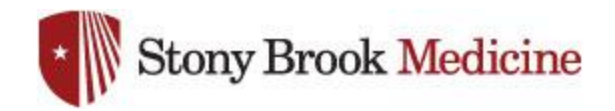

## **Change UHMC Password on iPhone**

1. Open your settings app, and **Settings** select Passwords & Accounts: **Emergency SOS** sos  $\mathcal{P}$ Battery  $\geq$ Privacy  $\geq$ iTunes & App Store ᄉ  $\rightarrow$ Wallet & Apple Pay  $\mathcal{P}$ Passwords & Accounts  $\mathcal{P}$ Mail  $\left\langle \right\rangle$ Contacts  $\left\langle \right\rangle$ Settings Passwords & Accounts 2. Select Stony Brook Email (it may show as Office 365 or Exchange):Website & App Passwords  $0 >$ AutoFill Passwords **ACCOUNTS Stony Brook Email** Mail, Contacts, Calendars, Reminders, Notes **Add Account** 

> **Fetch New Data** Push  $>$

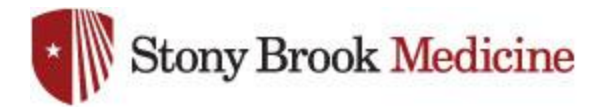

3. Select your name/email at the top of the screen:

4. In the password field, enter the latest UHMC domain password that you have set and hit Done(this is what you use for your computer login or email):

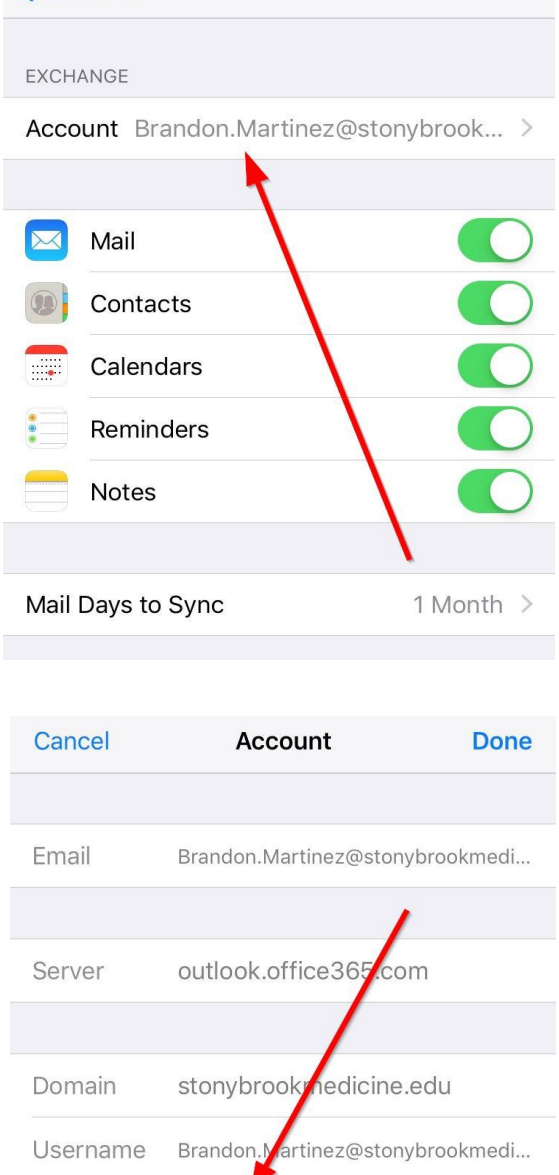

**K** Accounts Stony Brook Email

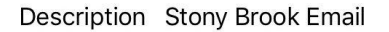

.........

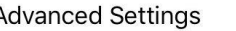

Password

These settings are installed by the profile 'Standard iOS - SBMIT Portal'

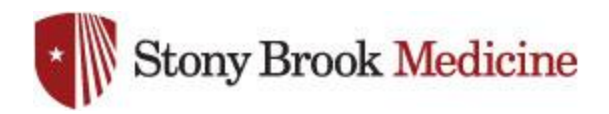

5. When successful, you will see check marks along the right side of the screen, and you will be sent to the previous screen:

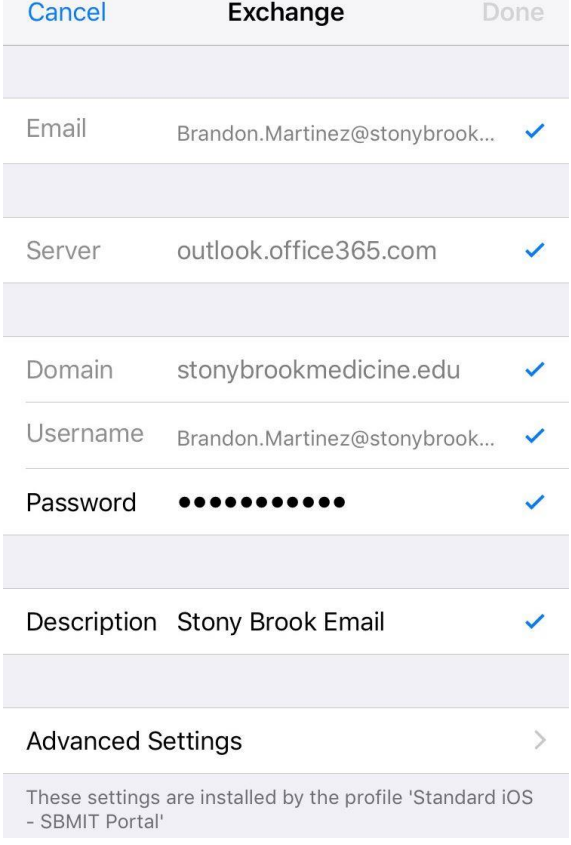